# handbid

Digital Seen Handbook

Customize your event's digital presence

# Welcome to the Digital Seen Theme Editor!

Ready to build a customized event presence on top of Handbid's powerful platform? Let us introduce you to Digital Seen, our highly configurable theme editor for your auction and event landing page. When we say "configurable", we really mean it. Logos, fonts, colors, labels: all of it is open for you to customize. Yes, we spelled it "Seen" because this is the way your website will be "seen" from your guests perspective.

However, with such power comes great responsibility! There is so much to customize that you need to be meticulous about it. While we want your site to match your brand, we want your end users to find it visually appealing and most of all: usable.

This guide will help you accomplish just that; a website that reflects the beauty of your brand displayed over the power of Handbid's interface.

Please reference this guide while you work through each element you wish to customize. The first sections will discuss the best practices for your design. The end of the handbook explains how to edit each element within the theme editor.

Let's get started!

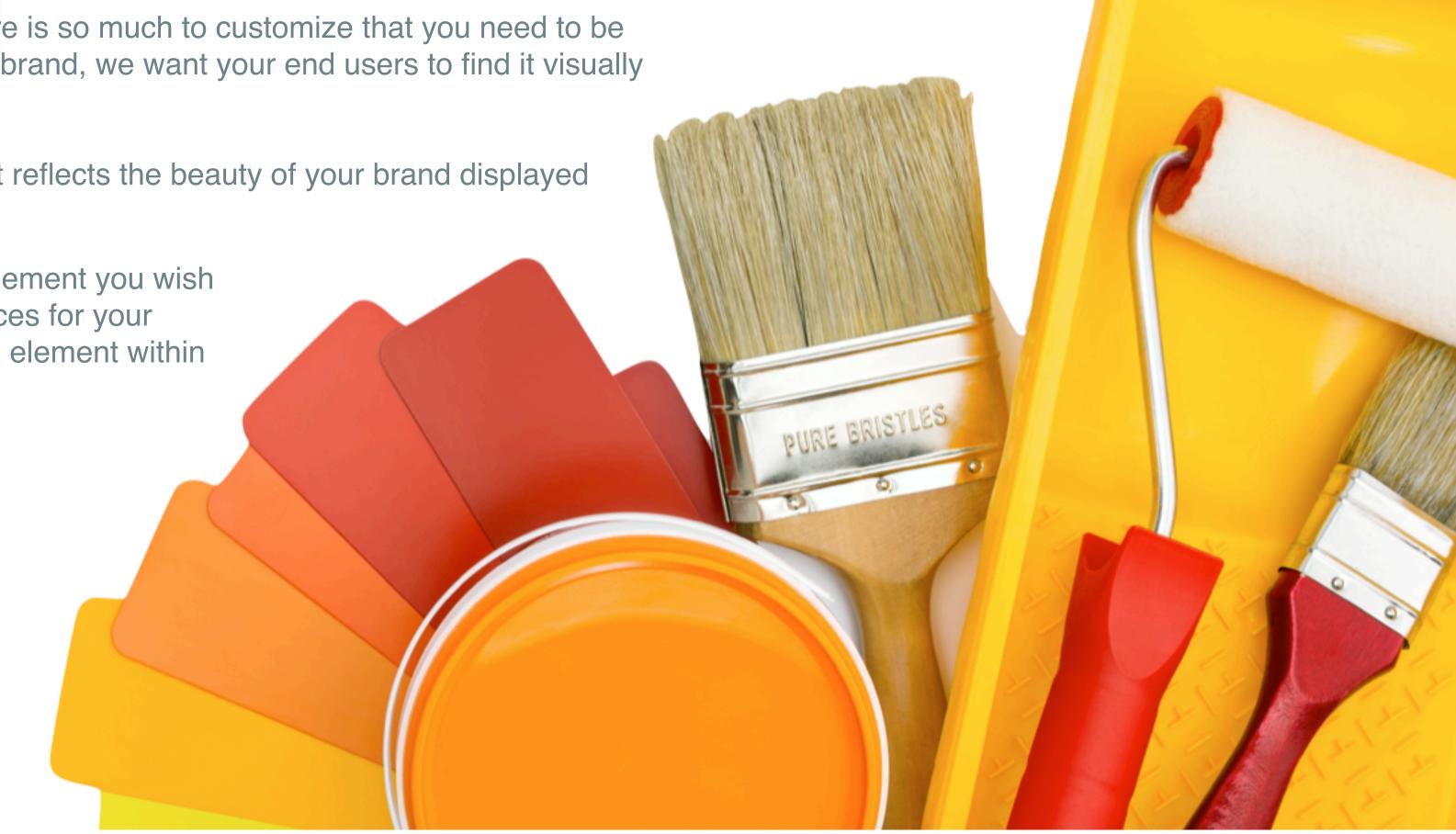

#### Establish Your Color Palette

We want to first discuss the concept of Color, but we are not going to turn this guide into a design class. If you are starting with a blank slate, it may help to first determine your palette (the set of colors you intend to use). However, you may not need to worry about this if someone at your organization has already provided you with a palette of "approved" colors to use. There are a variety of approaches to selecting your colors, starting with an understanding of the color wheel to help determine your primary and secondary colors:

Primary colors are red, yellow\* and blue and secondary colors are colors that are made with a mix of these primary colors. These colors provide the most contrast, which is why you often see them combined: Blue and Yellow, Red and Blue, Red and Yellow.

 \*Yellow: Yellow is a primary color, but not in computers. Instead, it's Green hence the reference to RGB (Red/ Green/Blue).

Secondary colors are Purple (Blue and Red), Orange (Red and Yellow), and Green (Blue and Yellow). We recommend pairing secondary colors with primary colors because opposites attract. These secondary colors are also often combined with primary colors because of their contrast: Blue and Orange, Red and Green, Purple and Yellow.

There is bound to be a company brand or a sports team that comes to mind that uses most of these combinations!

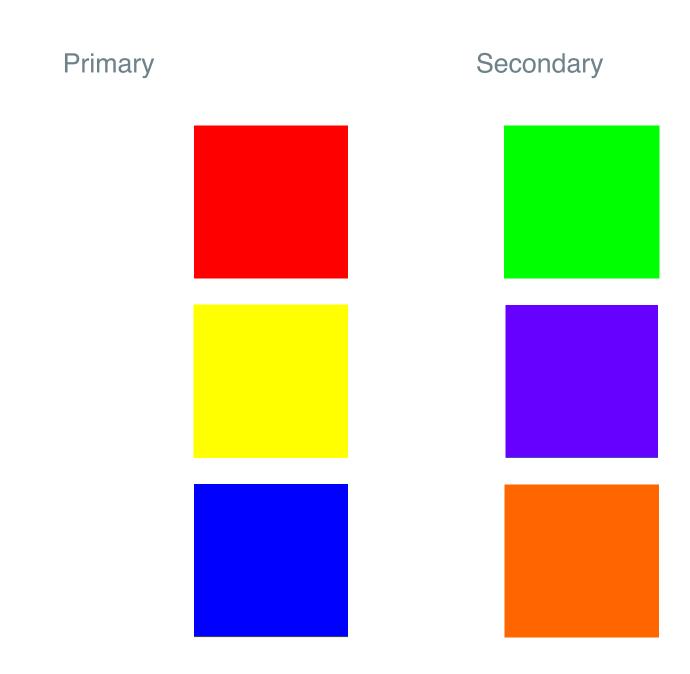

#### RGB Vales vs Hex

**Understanding Color values** 

Before we dive into palettes, we should probably cover how colors are recorded on computers. Then, when you see weird values, you will have some idea of what they mean!

As we mentioned before, the primary colors on a computer are RED, GREEN, and BLUE. Most colors are represented with 8 bits (11111111) which range in decimal terms from 0 (0%) to 255 (100%). If you wanted yellow, which happens to be 100% Red, 100% Green and 0% blue, that would be shown on a computer as 255,255,0 (for the R, G, and B values).

Another way colors are represented are with Hex values. Most websites use Hex over RGB values. Why? Mainly because they are shorter. For our purposes, hex values will range from 00 to FF. So FF = 255 and 0 is? Yep, you guessed it... 00. We won't ask you to do any decimal to HEX calculations (computers will handle that), but in our case earlier, pure Yellow RGB (255,255,0) would be #FFFF00.

Why are we telling you all this? When you see the Digital Seen color editor, you will need to work with these notations like in the example.

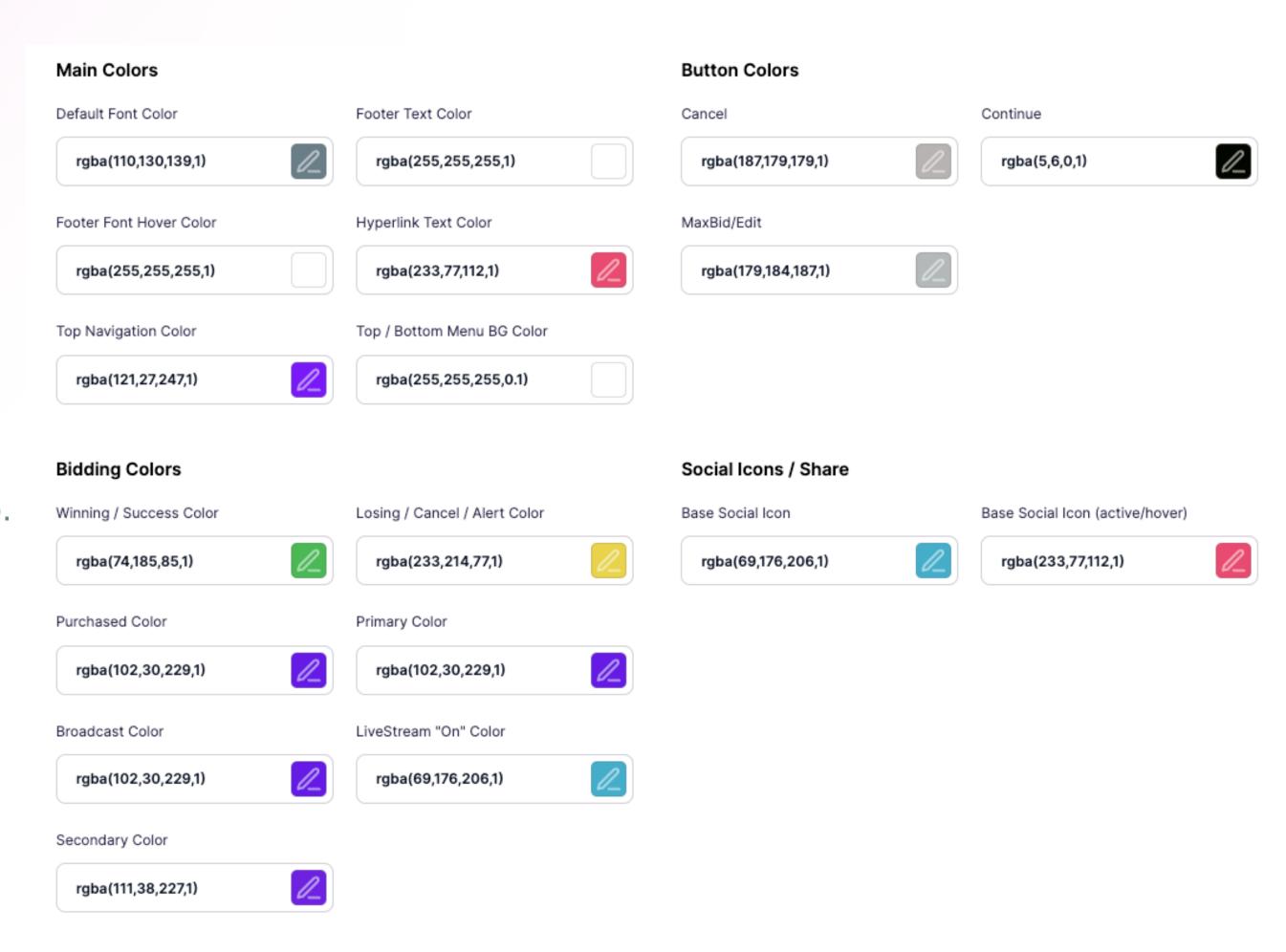

# Understanding the Handbid Palette

If you are ready to start diving in, skip this page and get going! Otherwise, we thought it would be helpful to start with the Handbid palette, which will be the defaults inside of the editor until you change them. This palette may be a useful guide as you work on building your own.

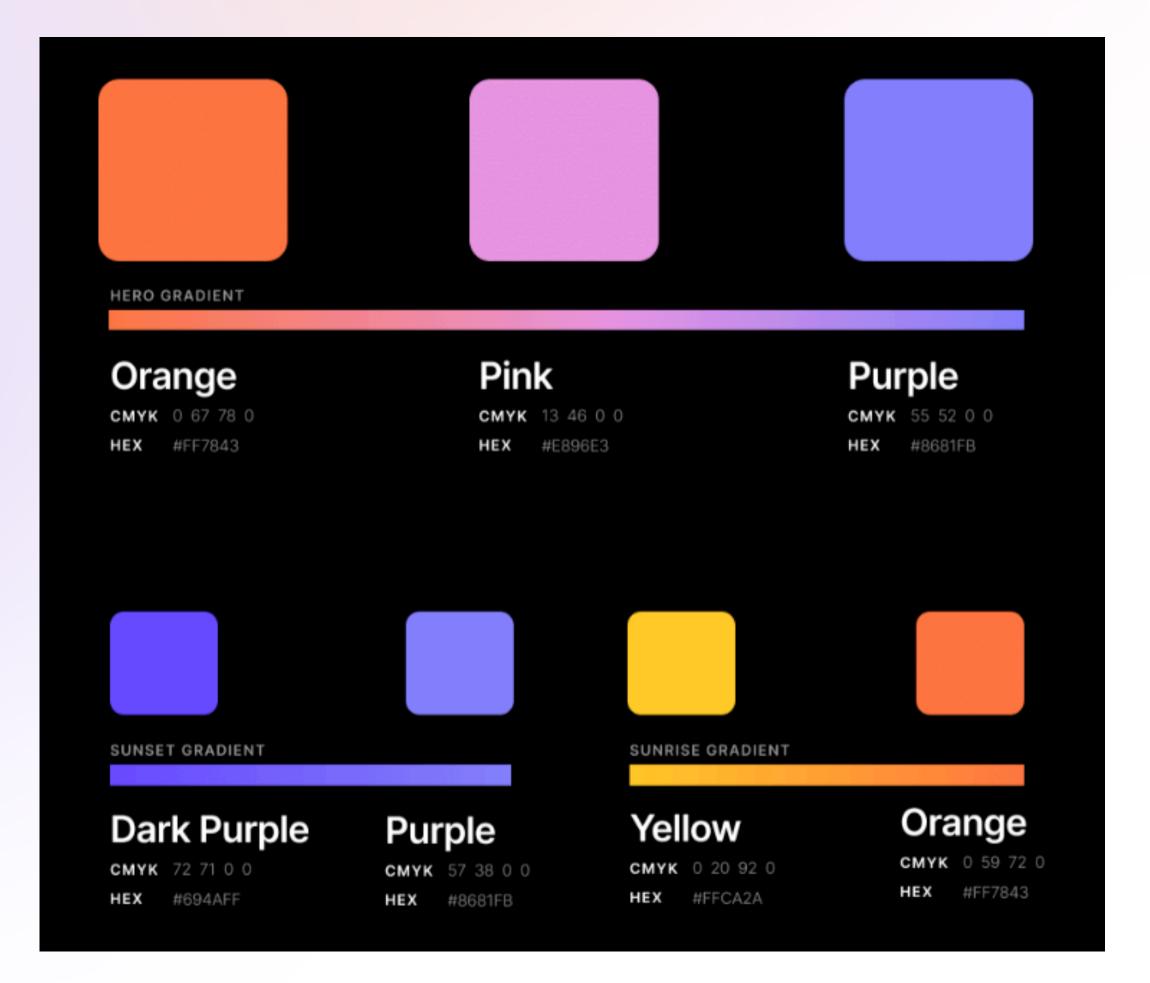

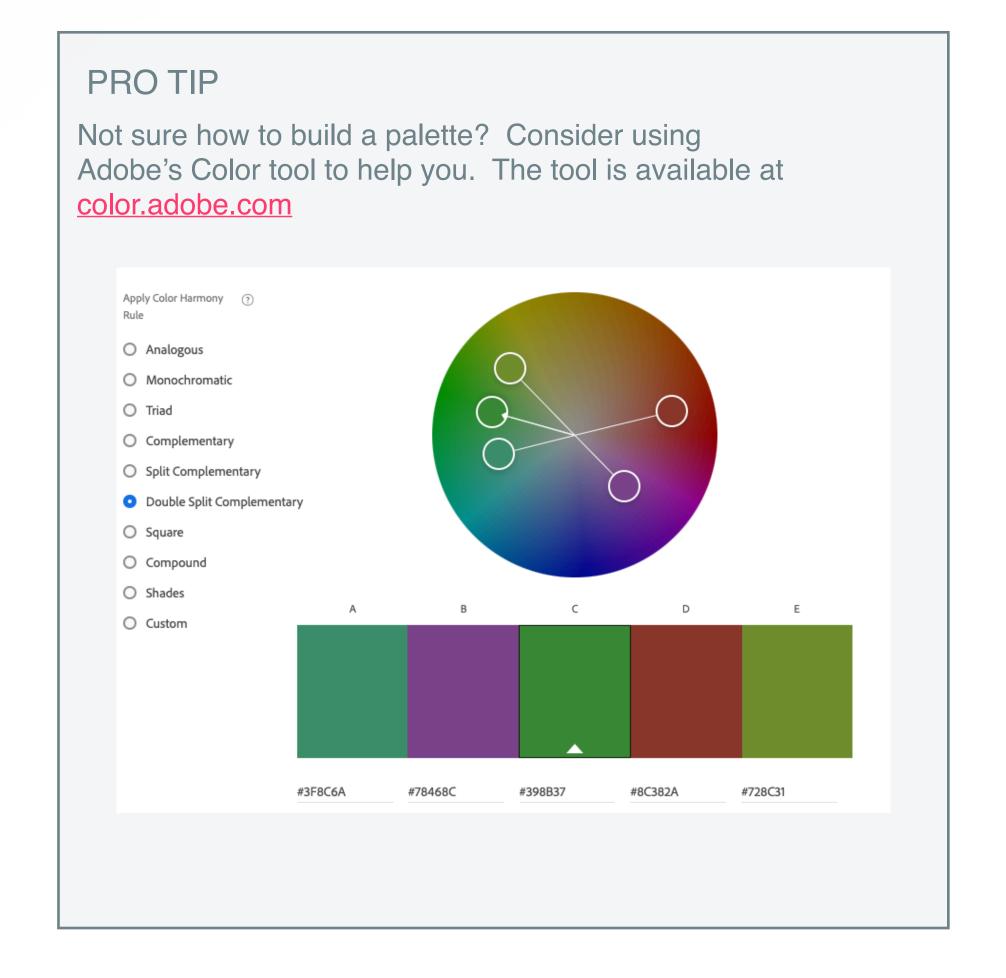

### Brand Your Event Site with the Digital Seen Theme Editor!

- 1. Digital Seen Theme Editor Overview
  - 1. Enabling Digital Seen
  - 2. Welcome!
  - 3. Toolbar
  - 4. Settings
- 2. Digital Theme Editor Settings
  - 1.Contact
  - 2. Logos/photos/fonts
  - 3. Colors
  - 4.Labels
  - 5. Fundraising
  - 6. Mobile
- 3. Theme Editor Tool Box

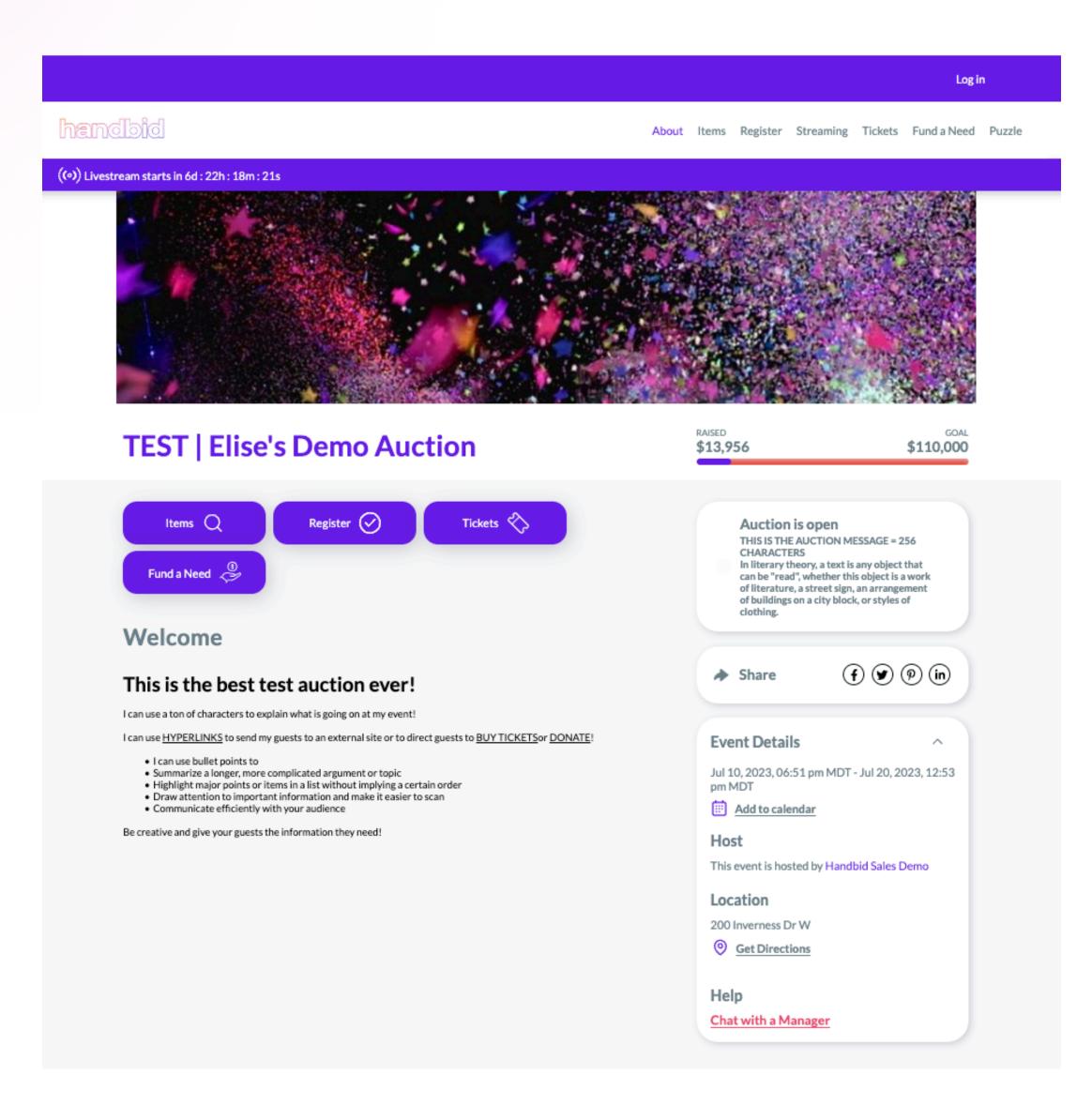

#### 1 - Digital Seen Theme Editor Overview: Enabling Digital Seen

To edit your settings, click on the paintbrush "Theme" icon . If you do not see this icon, it may not be a part of your plan. If you have the icon and receive an error message, please email us at service@handid.com.

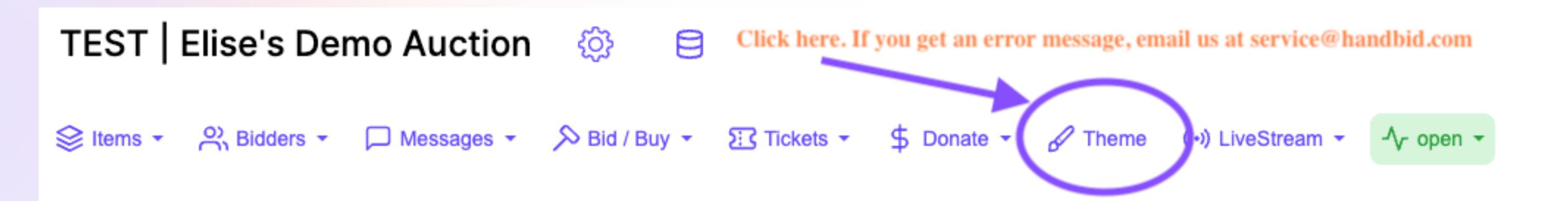

## 1 - Digital Seen Theme Editor Overview: Welcome!

Once you click on the Theme icon in the toolbar, you will see a Welcome screen appear. This screen will appear every time you open Digital Seen, unless you check the box below "Do not show this intro again." You can always link back to this Handbook in this greeting by clicking the icon in the toolbar

#### Welcome to Digital Seen!

Here you can customize and manage your event's digital appearance on the web!

With this power comes much responsibility!

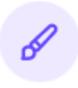

Through this manager, we have given you a ton of things you can customize about your event landing page, including most colors, fonts, text labels and graphics.

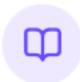

We encourage you to dive into our Digital Seen Manager handbook and videos to better understand how these customizations work.

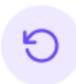

If you really screw things up, you can resort to clicking on that "RESET" option up in the menu to restore everything to what we call "factory / Handbid" defaults.

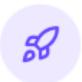

Once started, click on each tab to edit those components. When you are ready to publish, click that rocketship icon and follow the directions! Good luck!

Do not show this intro again

**Get Started** 

# 1 - Digital Seen Theme Editor: Toolbar

Let's dive into the toolbar menu and what each option does. These options are critical to the final stages of your website, so please read these carefully.

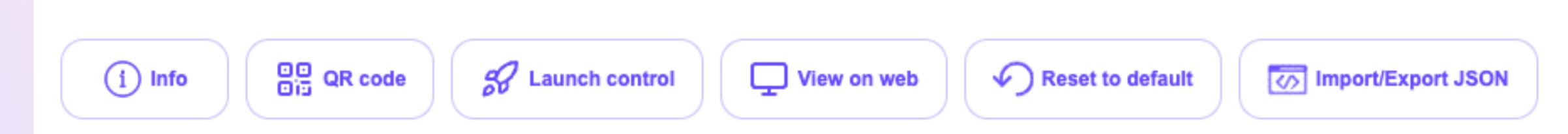

Info - This will take you back to the "Welcome to Digital Seen" pop-up.

QR code - This QR code will provide a direct link to the landing page from the web or Handbid Apps. You can also you the QR code found in your Event Site Settings.

Launch control - This allows you to control the visilibity and rediness of your page! Toggle to "site published" and your changes will be visible.

View on web - Go directly to your event site URL and view your event site in real-time. Remember, you must change the auction status from setup to preview, presale or open to view your event site!

Reset to default - RESET all of your current setting back to the default colors and settings. You will lose your saved work. Enter the word RESET to confirm. Remember, you can always unpublish the changes.

Import/Exports JSON - Are you a coding wizard? If so, quickly import your brand settings through code. If this looks foreign to you, skip and update your settings manually in each tab. Do not erase the information in this tab unless you are familiar with code.

# 2 - Digital Seen Theme Editor: Settings

These five tabs are where you can rebrand your event site. These tabs will highlight in purple as you click on them. You can come back anytime to change these settings, so save your work each time with the purple UPDATE button!

We will dive into each of these tabs together!

|         |                    |        |        |             |        | _ |
|---------|--------------------|--------|--------|-------------|--------|---|
| Contact | Logos/photos/fonts | Colors | Labels | Fundraising | Mobile |   |
|         |                    |        |        |             |        |   |

### 2 - Contact

The first tab will be the CONTACT tab. Enter the information you want to populate on the footer at the bottom of the site.

Don't forget to UPDATE!

Note: If you add a phone number, Handbid will complain if you do not put in a valid phone number.

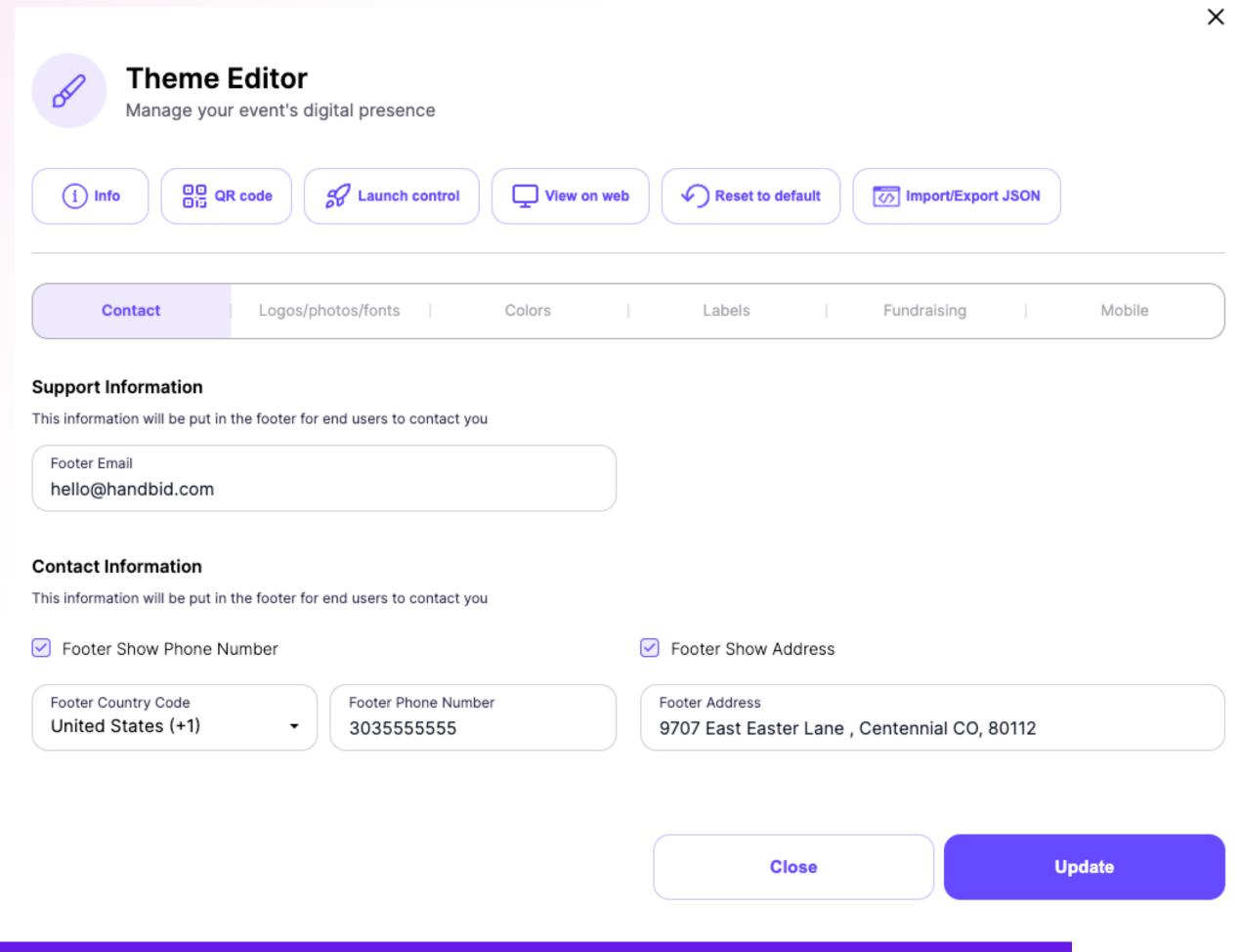

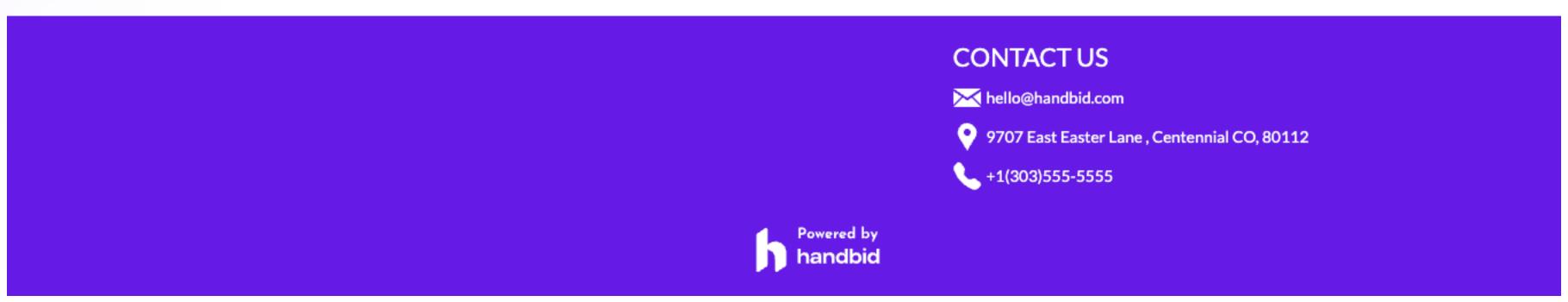

# 2 - Logos/Photos/Fonts

#### Site Logo

The logo will appear in the top left (header). The logo should be 200x60 pixels or an equivalent aspect ratio 3.33:1

#### Footer Logo

The Footer Logo will be placed at the bottom of the page on the left side. Note that the logo is 1699 x 273. In the example below it was decided NOT to add a footer, however, it would have appeared in the red box.

#### Site Font

Handbid has provided over 20 Google Fonts to choose from when developing your site. You can also preview the selected font in the text box.

#### Footer Image

The Footer Image will appear at the bottom of the site. If a gradient is selected it will override any uploaded photo.

#### **Loading Gears**

This image will appear when the site is loading data.

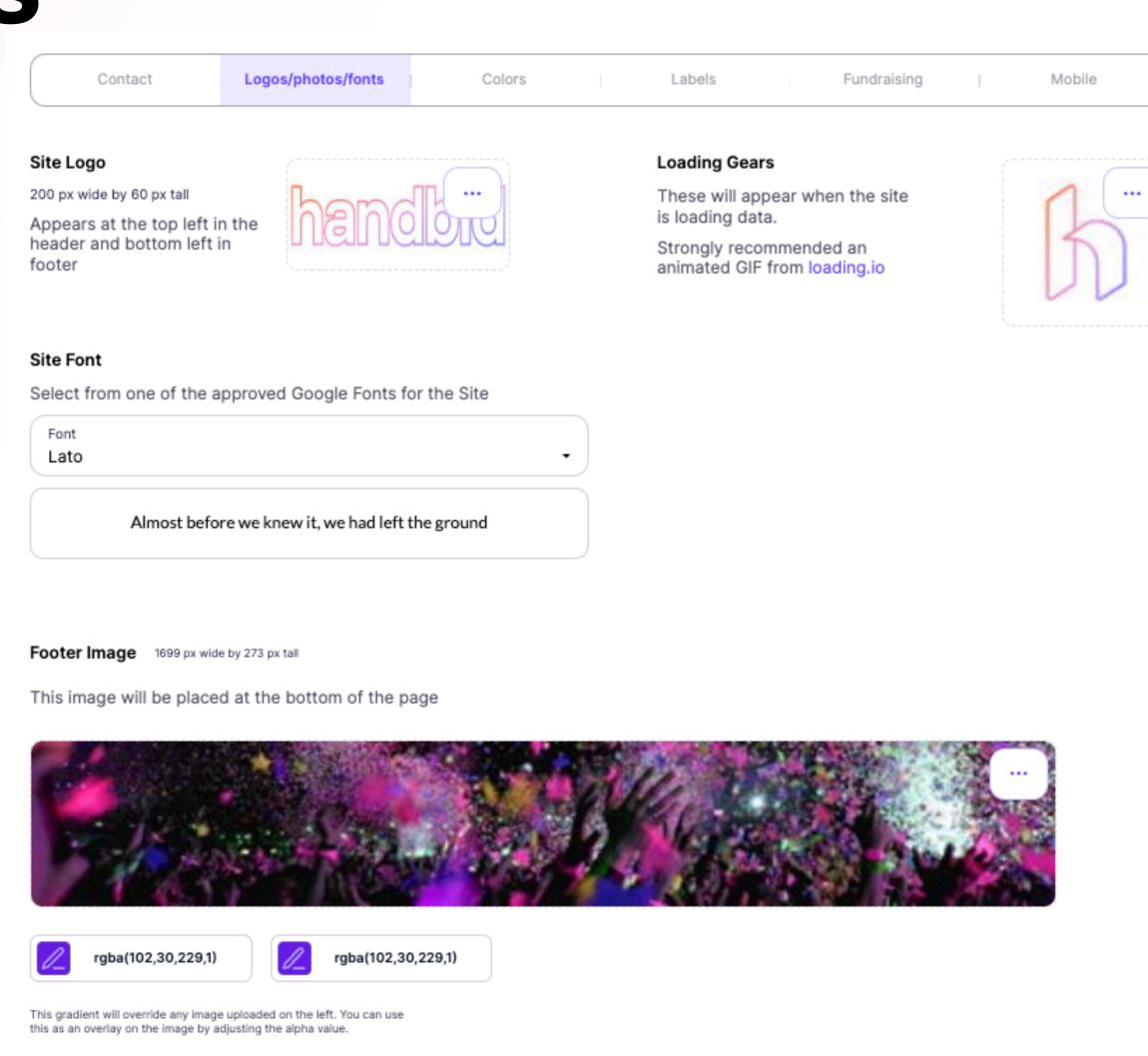

Footer Logo 200 px wide by 60 px tall

+ Choose an image

This image will be placed at the bottom of the page

# 2 - Logos/Photos/Fonts

Throughout the Digital Seen, you can click on any color icon square, revealing a color picker where you can select a color from the left side. You can also set the transparency from the right vertical slider bar.

#### The Alpha Channel

You will notice that when you slide the "transparency slider" up and down, the value in the box may switch from hex (#AABBCC) to a rgba value. We talked about "rgb" (red, green, blue) values earlier. The "a" represents an "alpha" channel which will tell the website how much of the color to make transparent. An alpha of 1.0 would be 100% opaque and an alpha of 0 would be 100% transparent. In this example, we have set the alpha to .78, or 78% of the color would show.

For any of the images to show up under the gradient, you need to drop this value below 1.0.

Remember to press the purple UPDATE button each time you make a change. Some trial and error will need to happen, but once updated, you should get the desired effect.

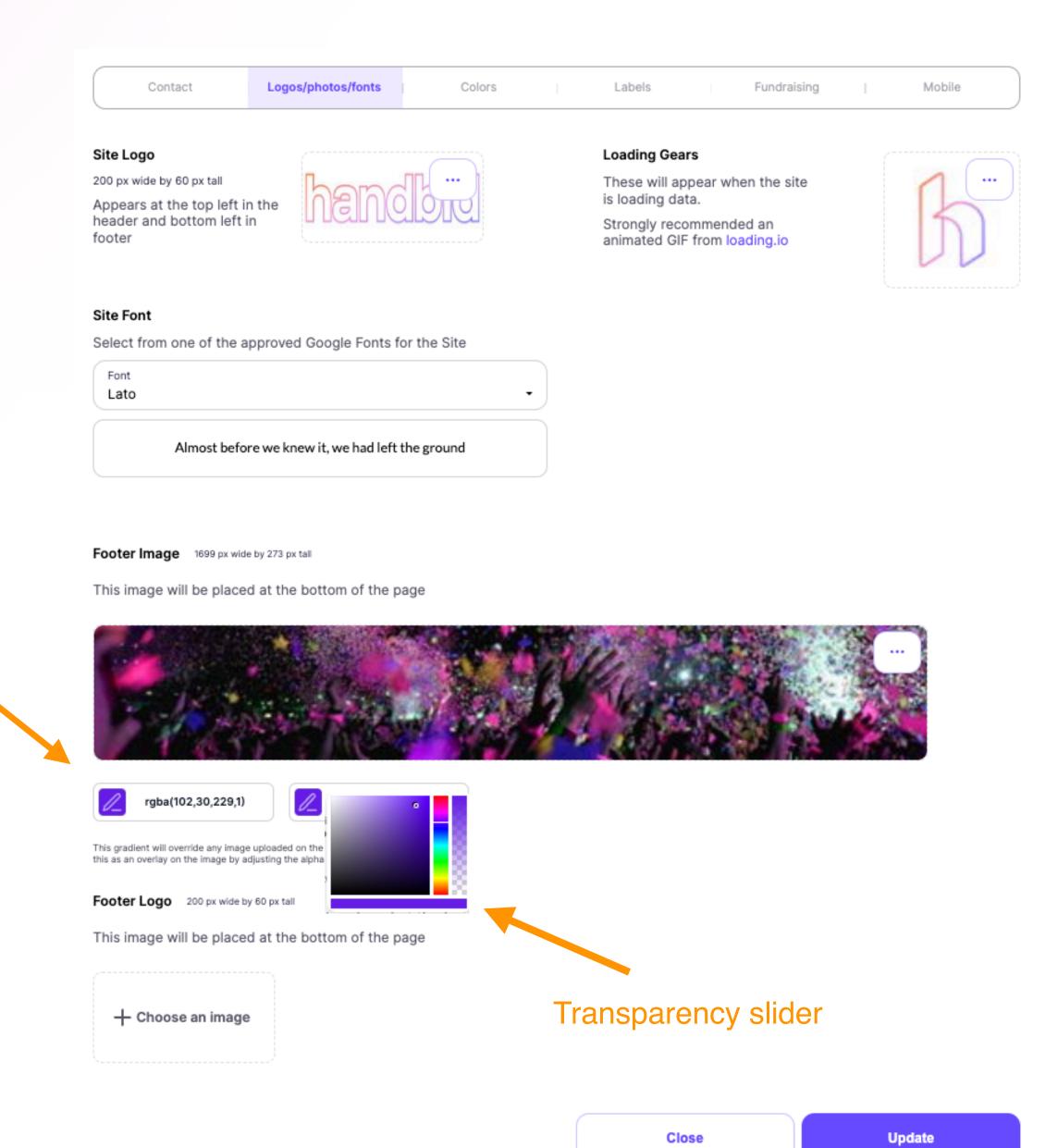

#### 2 - Colors

The Colors tab allows you to change the colors to match your brand on the event site!

The Colors will carry over to the other pages on the site - Items, Tickets, Register, LiveStream, Donate, Puzzle etc.

Be sure to check the entire site to ensure you like the colors on the different pages.

Note: While you can use any combination of colors, you need to be aware of how it impacts usability and accessibility. Accessible websites require a minimum contrast ratio, meaning there needs to be enough difference between your text colors and their background for the visually impaired to see it. Accessibility in your custom website is your responsibility. Please consider this.

The following pages will show examples of Main Colors, Button Colors, Bidding Colors and Social Icons/Share.

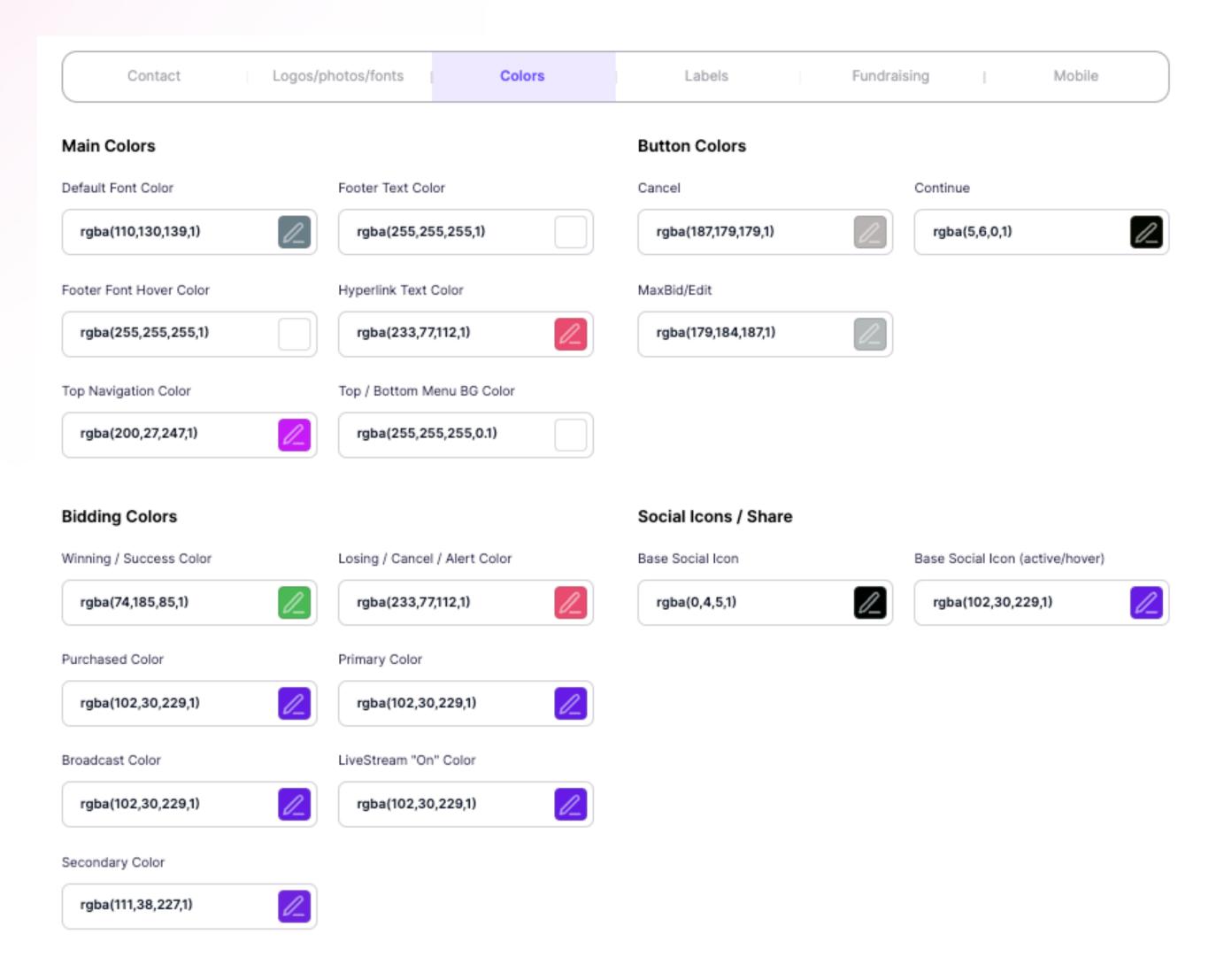

#### 2 - Colors: Main Colors

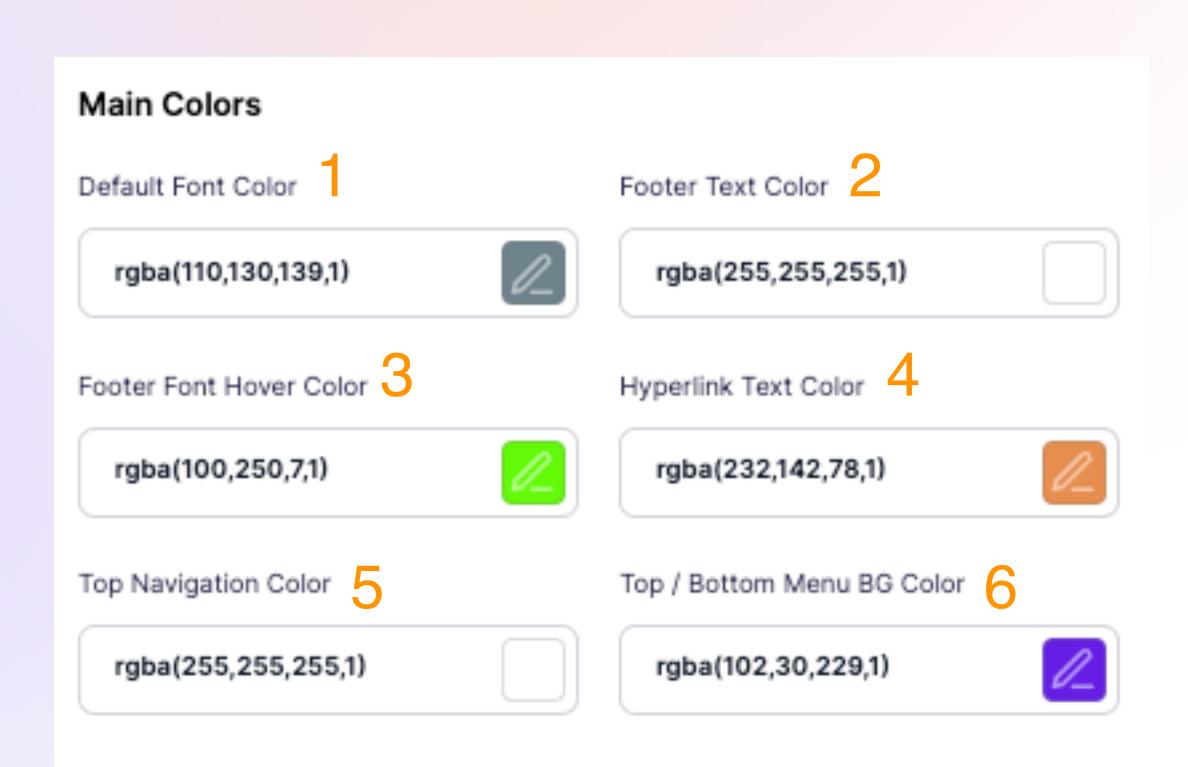

CONTACT US 🚄

9707 East Easter Lane, Centennial CO, 80112

hello@handbid.com

+1(303)555-5555

Powered by handbid

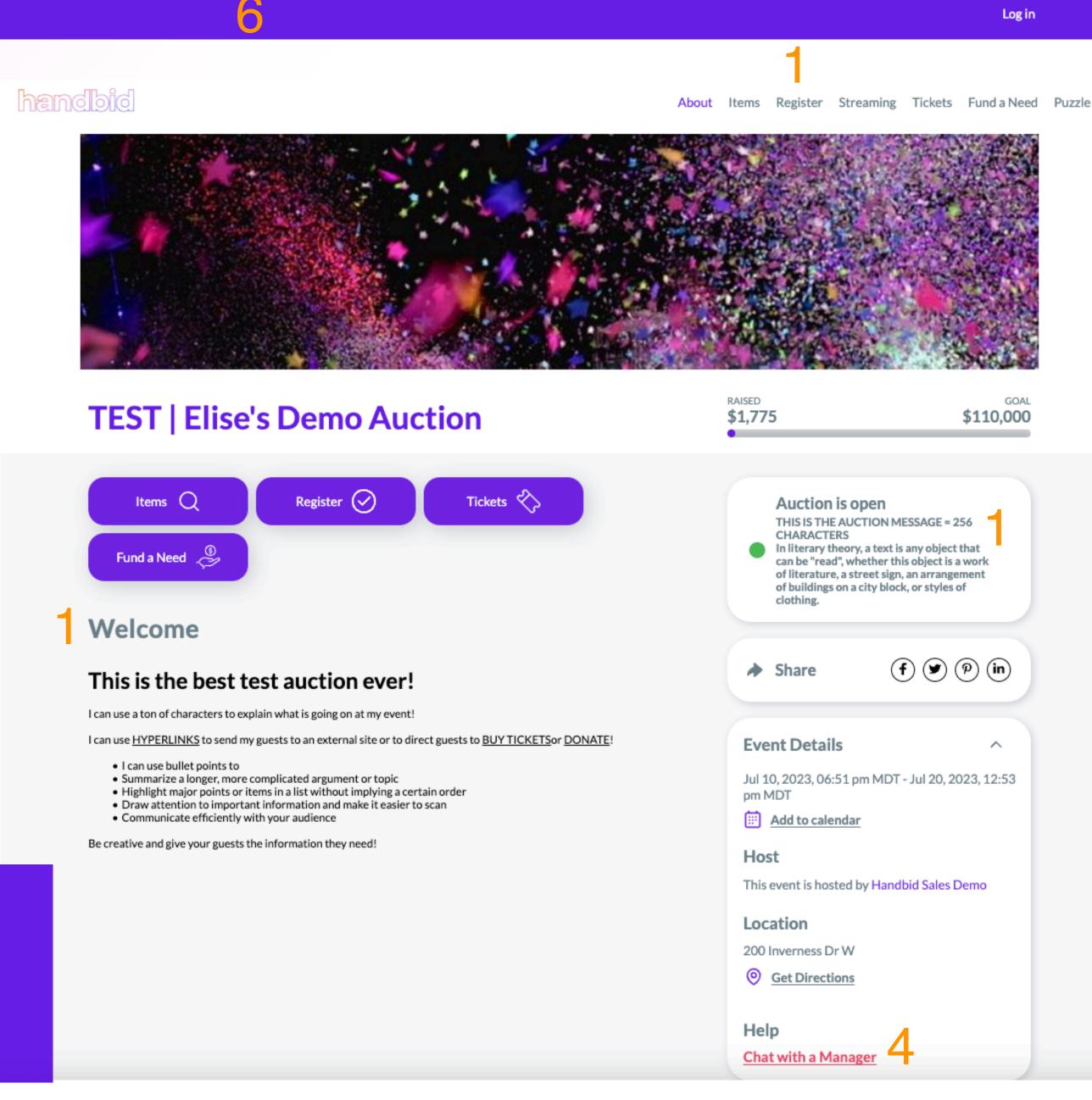

#### 2 - Colors: Button Colors

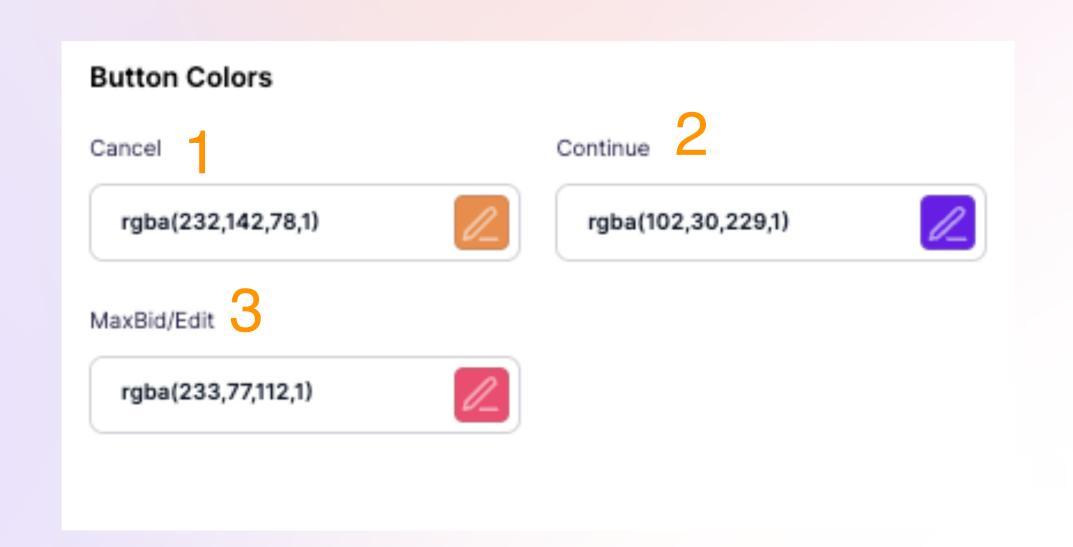

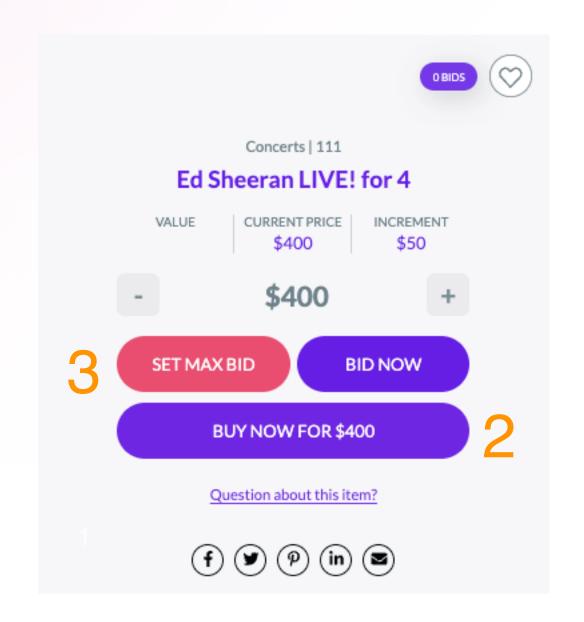

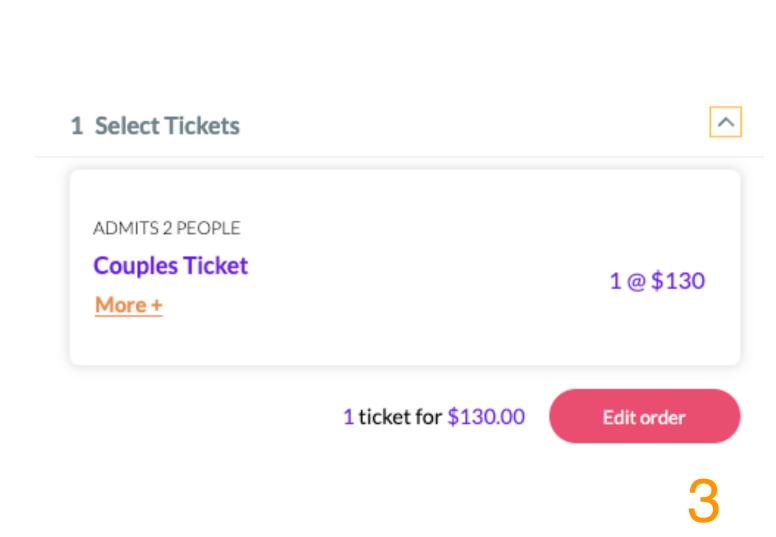

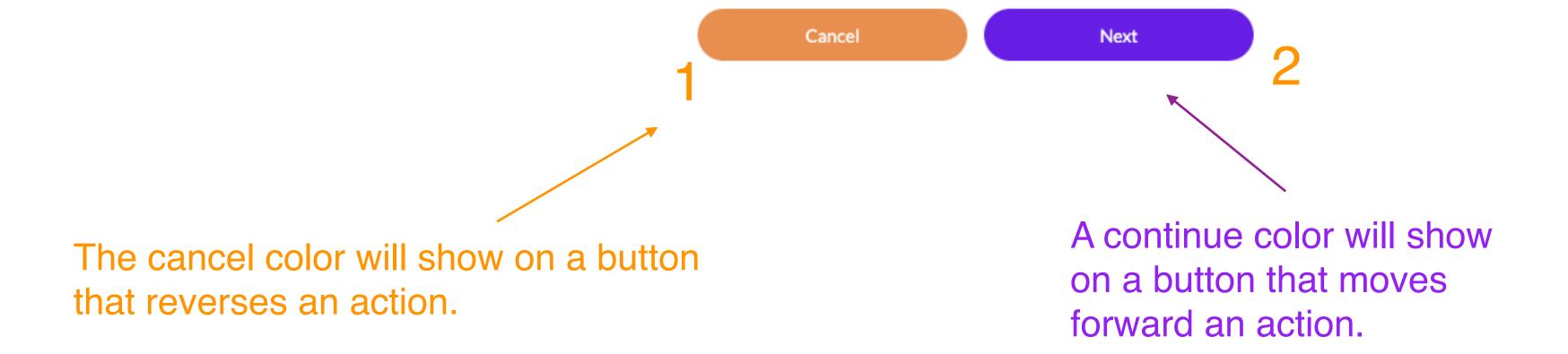

## 2 - Colors: Bidding Colors

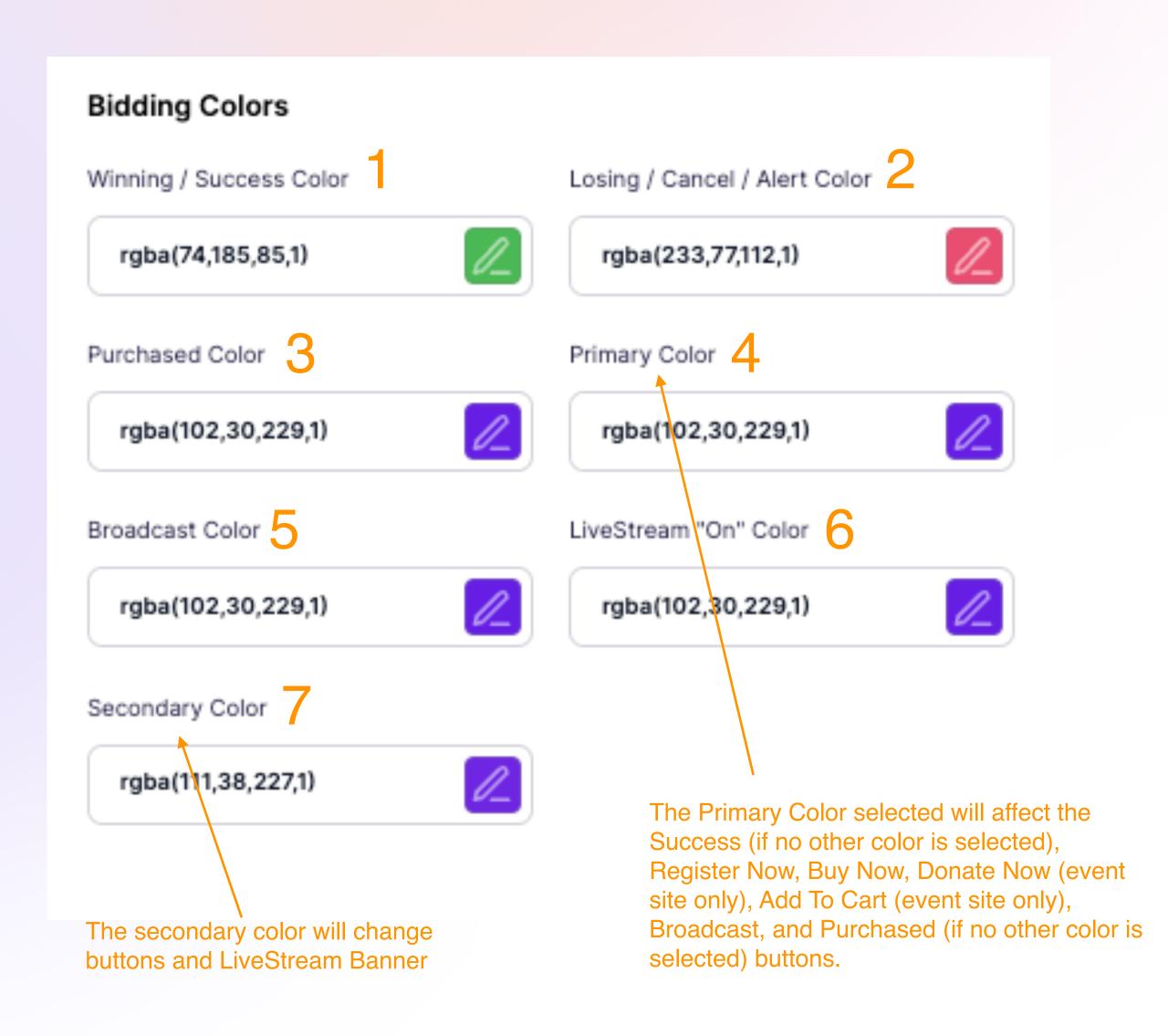

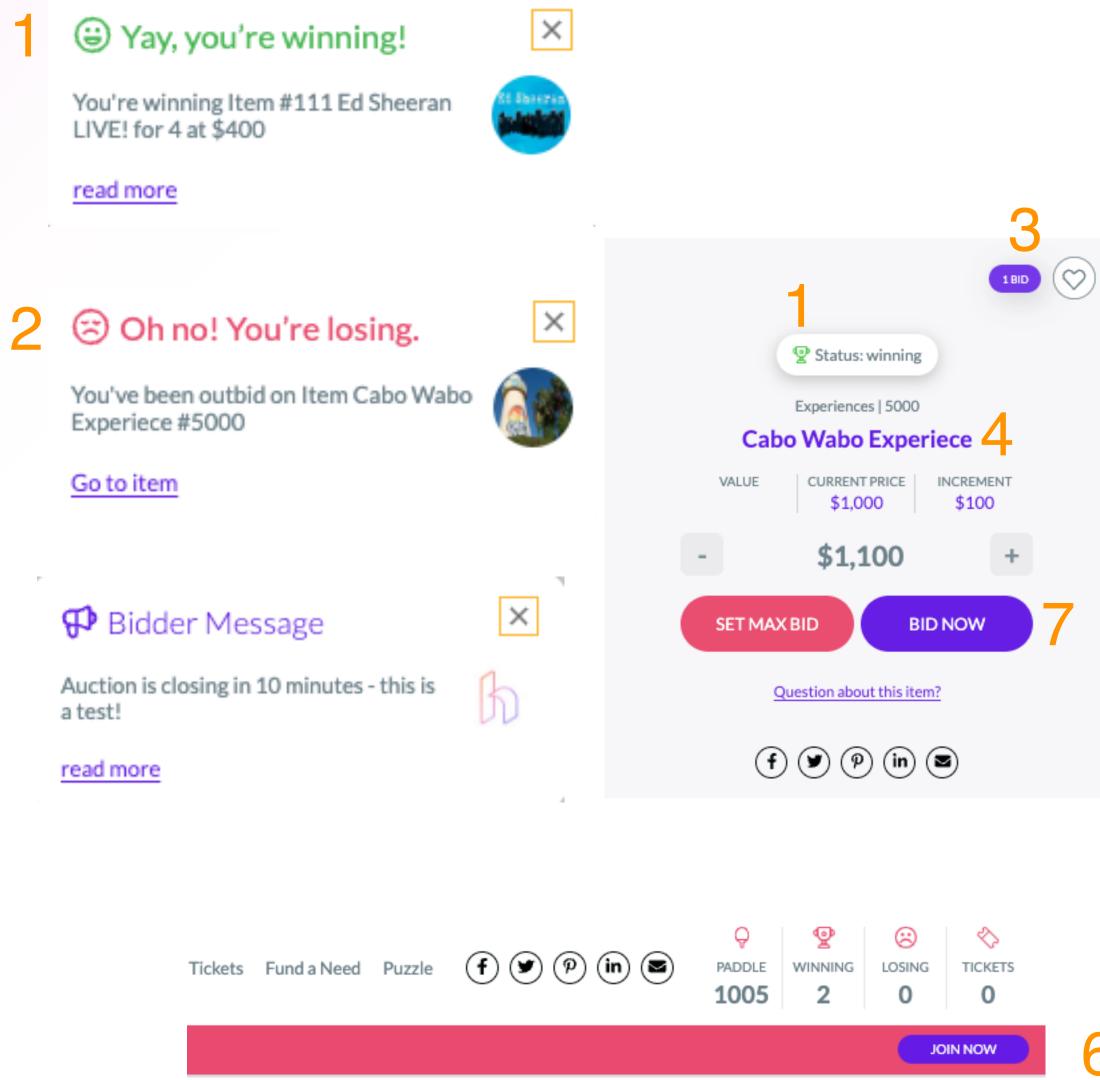

## 6 - Labels: Menu Labels

Handbid allows you to change the titles of your Menu, Event Page, and App Button labels. For example, you could say "Auction Items" if you are hosting an auction instead of our generic "Browse Items" header for your event page labels. Choose labels that make sense for your guests to click on. Please keep them short!

#### Menu Labels

These are located on the top right of your site, and the buttons are in the center. All Menu Labels will be in your chosen font under logos/photos/fonts.

Note: If you have Puzzle enabled for your event, this will show on the Menu Label as "Puzzle" and is not customizable since it is a Handbid branded product.

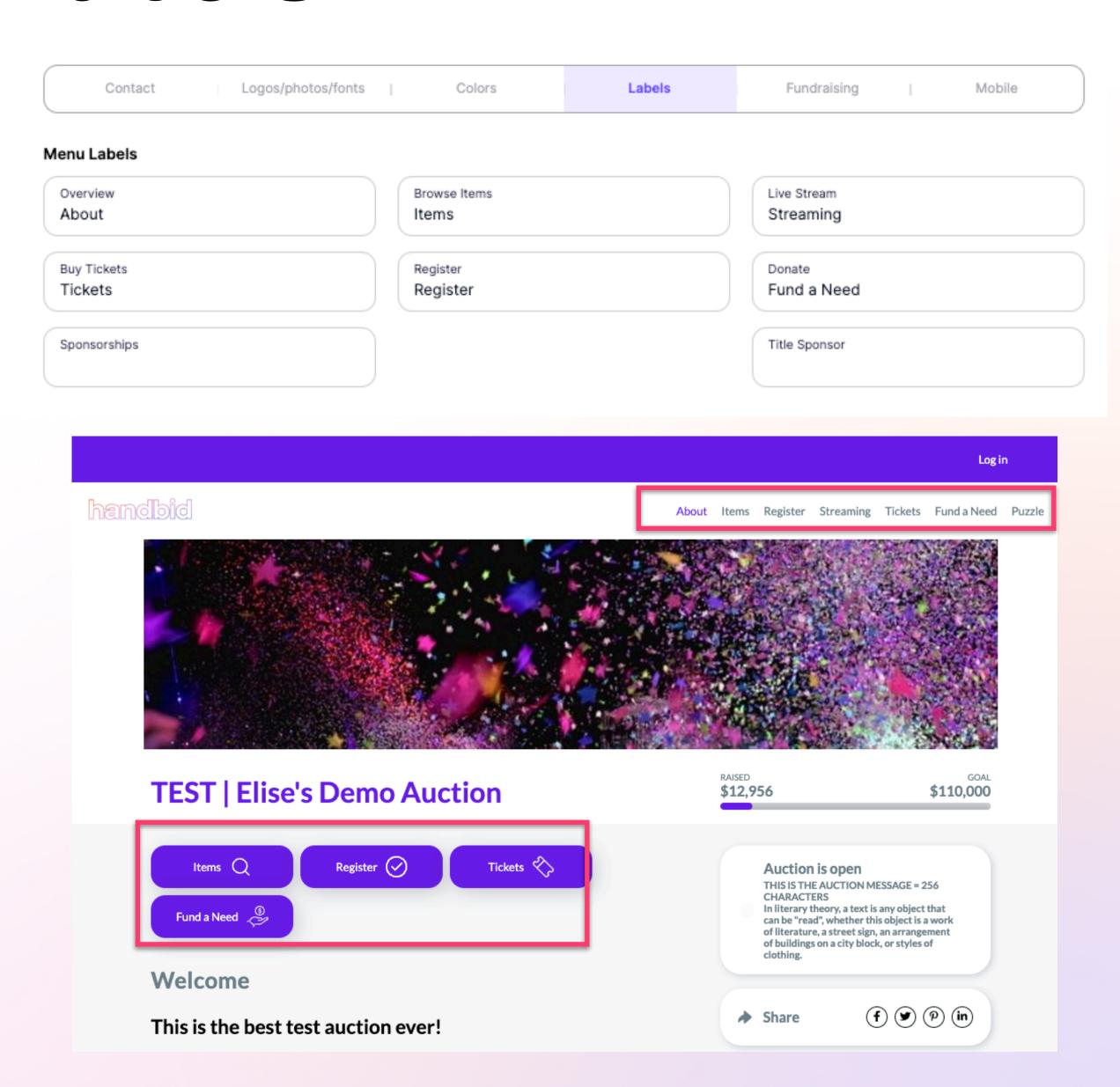

# 6 - Labels: Event Page

#### **Event Page Labels**

These labels are located throughout the Overview Tab of your website.

#### **Event Page Labels**

| Welcome<br>Welcome                    | Event Details Event Details | Featured Items Featured Items     |  |
|---------------------------------------|-----------------------------|-----------------------------------|--|
| Sponsors 4. Thank you to our Sponsors | Event Map<br>Event Map 5    | Live Stream Header<br>Live Stream |  |

About Items Register Streaming Tickets Funda-Need Puzzle TEST | Elise's Demo Auction \$12,956 Auction is open THIS IS THE AUCTION MESSAGE = 256 CHARACTERS In literary theory, a text is any object that  $\odot \odot \odot \odot$ This is the best test auction ever! Event Details Jul 10, 2023, 06:51 pm MDT - Jul 20, 2023, 12:53 pm MDT Summarize a longer, more complicated argument or topic
 Highlight major points or items in a list without implying a certain order
 Draw strendint to important information and make it easier to cone
 Communicate officiently with your audience Add to-calendar Be creative and give your guests the information they need 200 Inverness Dr W Get Directions Chat with a Manager 3 Featured Items Office | print | Dhills Concerts | 111 | 1 Md Ed Sheeran LIVE! for 4 Bunco Party at Katy's House Canon Printer 500 \$400 \$45 \$50 4 Thank you to our Sponsors

## 6 - Labels: Button

#### **Button Labels**

These labels can found on the browser and app for Appeal Items and For Sale Items.

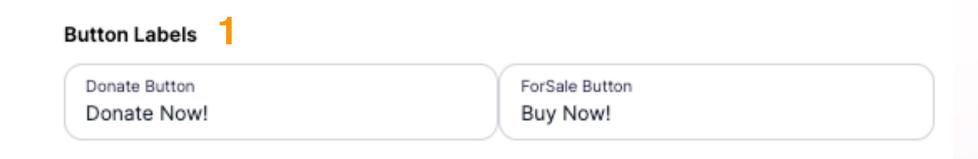

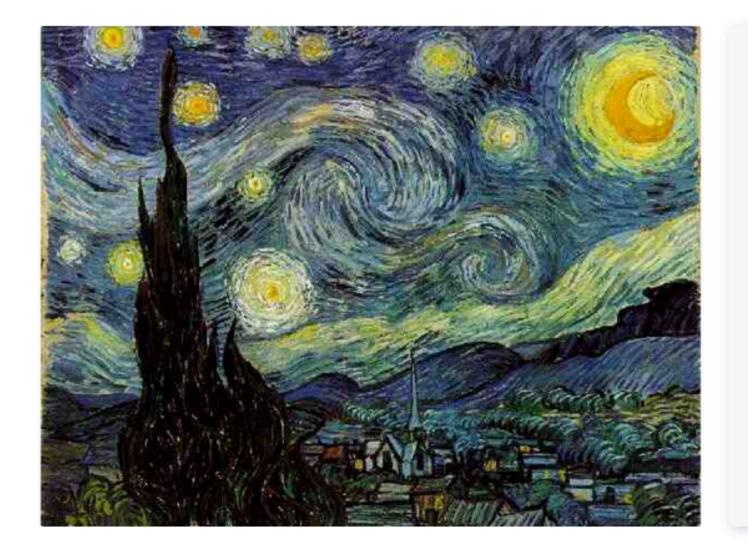

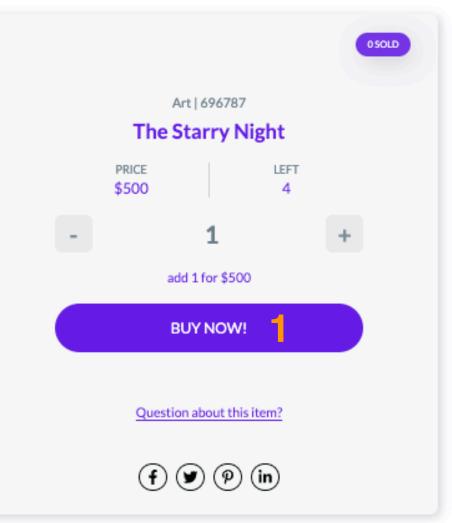

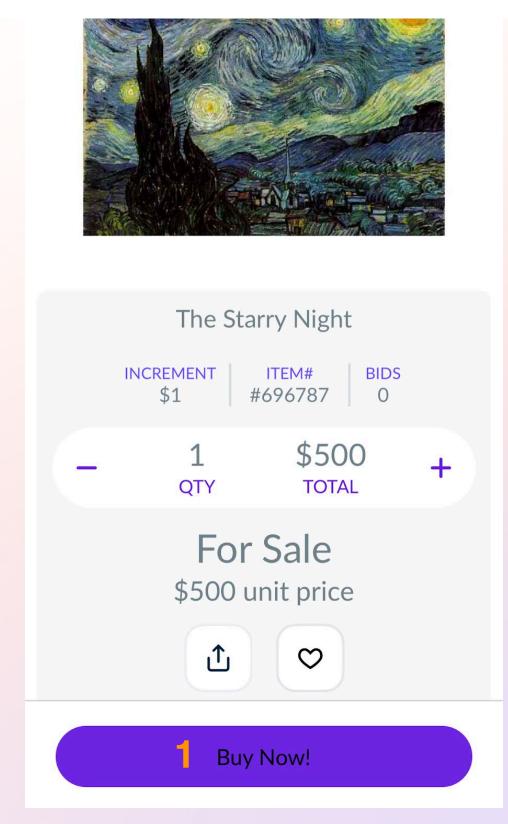

# 2 - Fundraising

Change your fundraising thermometer colors. Thermometers can be seen on your Donate tab when you enable this setting in your Settings Gear Wheel.

As people purchase items, donate, and give to your organization, the thermometer will fill with the "Success Color" seen in purple.

Once your goal is reached, your thermometer will change into your "Primary Color" which is green in the example.

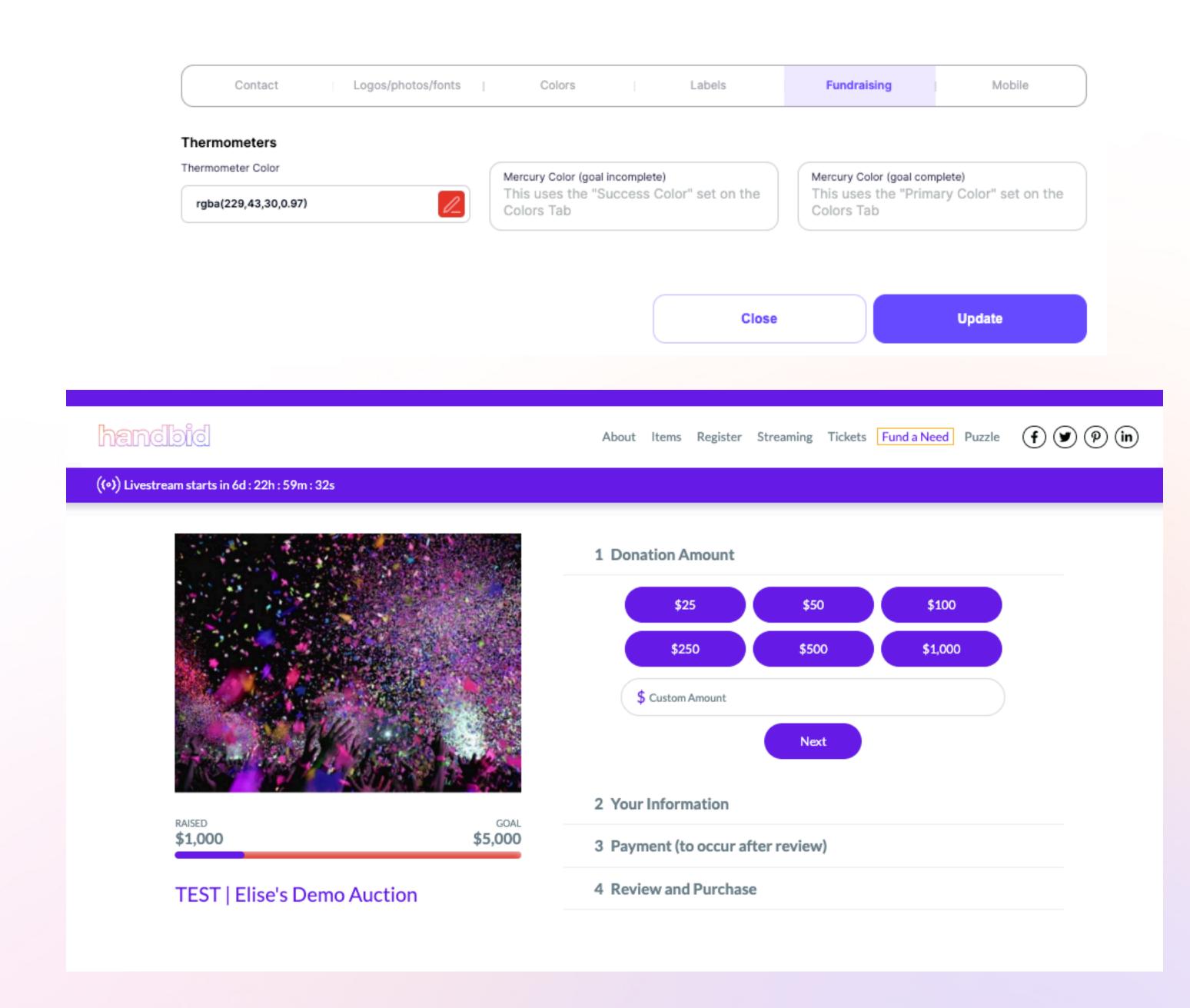

# 2 - Mobile: Logo and Homepage Images

Mobile Logo

200 px wide by 200 px tall

Appears in the top header of the Mobile app for your event

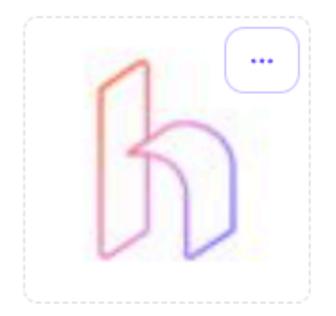

Mobile HomePage Image

828 px wide by 1792 px tall

Background image on your Event Home Page in the App

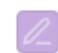

rgba(110,28,176,0.4)

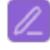

rgba(100,28,194,0.73)

This gradient will override any image uploaded on the left. You can use this as an overlay on the image by adjusting the alpha value.

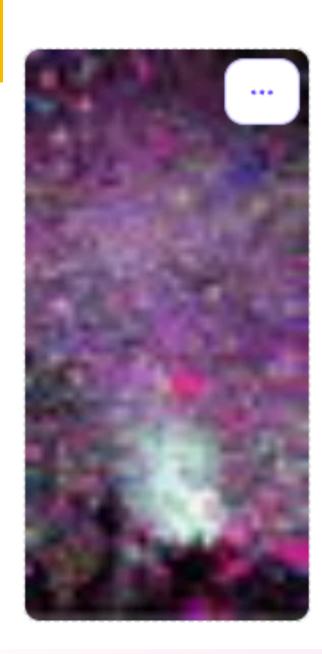

The purple gradient overrides the image that was uploaded. You can use the gradient to make the font appear more clearly. Play around with it a little bit! The logo at the top left is the site logo that was uploaded from "Logos/Photos/Fonts

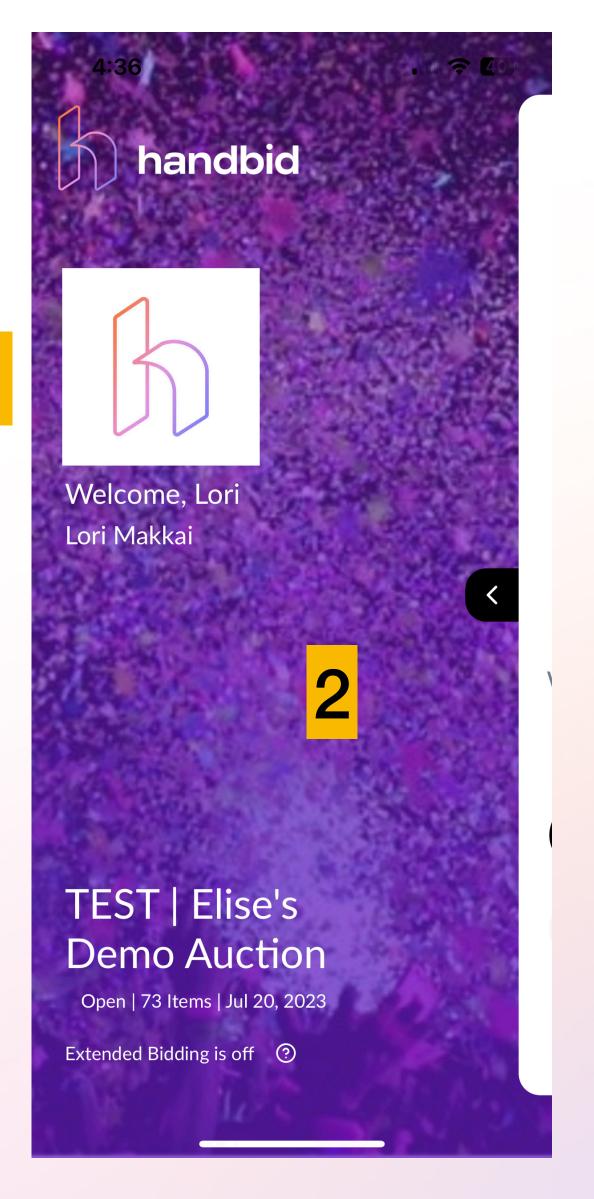

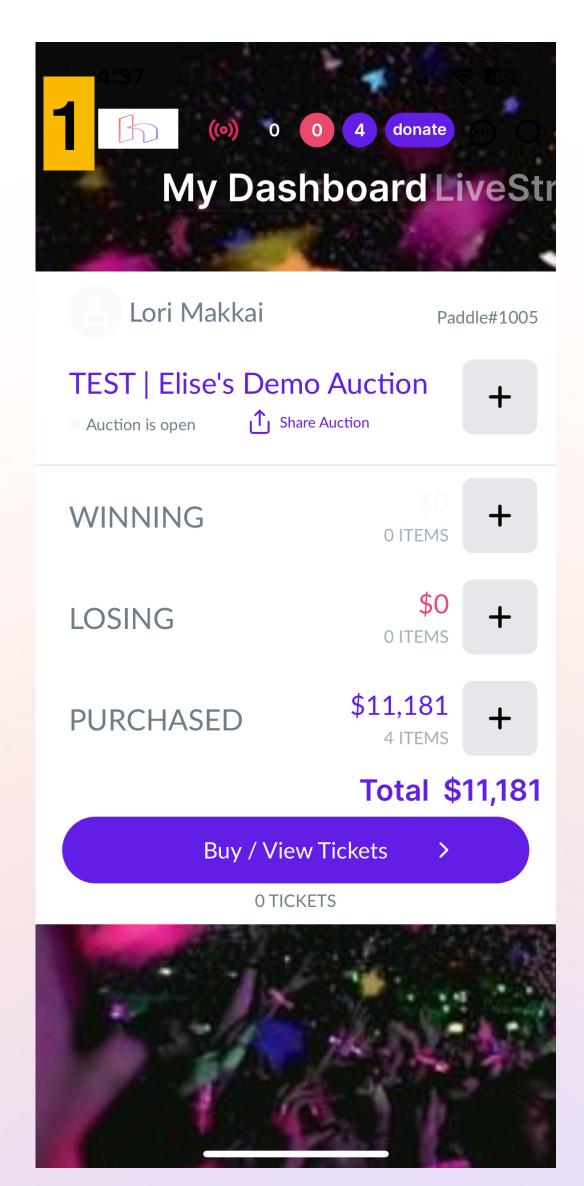

# 2 - Mobile: iOS Font and Background Image

#### Mobile iOS Font

Android will use the Font selected on the "Logos/Photos/Fonts" tab

Mobile Font
Lato

Almost before we knew it, we had left the ground

#### Mobile Background Image

828 px wide by 1792 px tall

Background image on your Mobile Event in the App

rgba(66,176,28,0)

rgba(66,176,28,0.04)

This gradient will override any image uploaded on the left. You can use this as an overlay on the image by adjusting the alpha value.

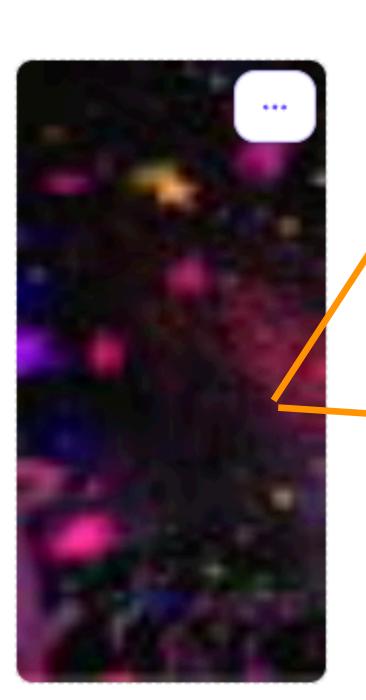

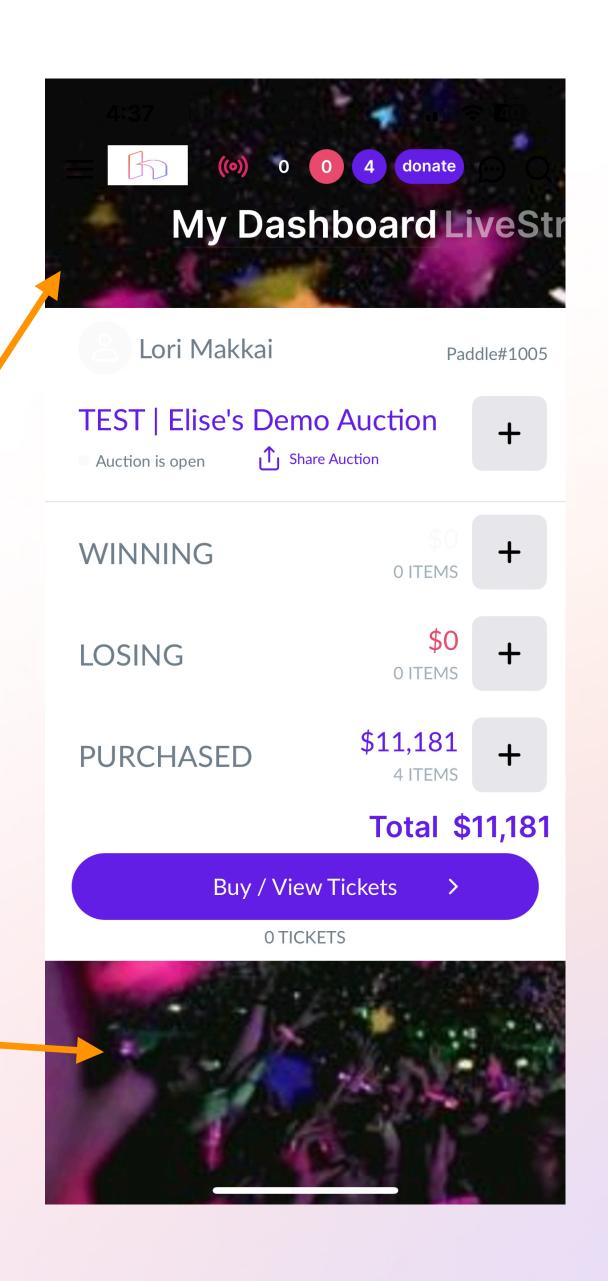

# 2 - Mobile: Category Label Color and Button Label Color

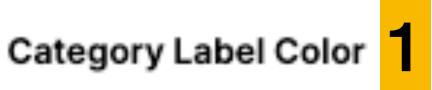

rgba(255,255,255,0.05)

The Category Label Color will change the font color of the categories shown at the app's top. This is useful when changing between a dark and light background. Button Label Color

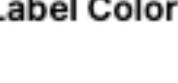

\_\_\_\_\_rgba(3

rgba(3,0,7,1)

The Button Label Color will change the color of the font of the buttons in the app.

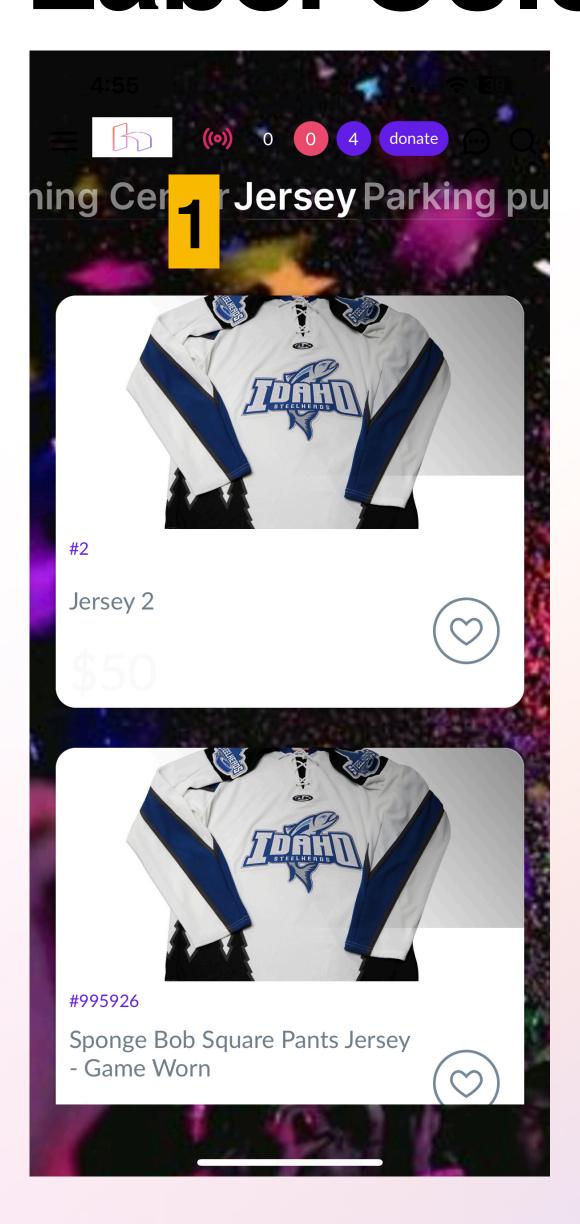

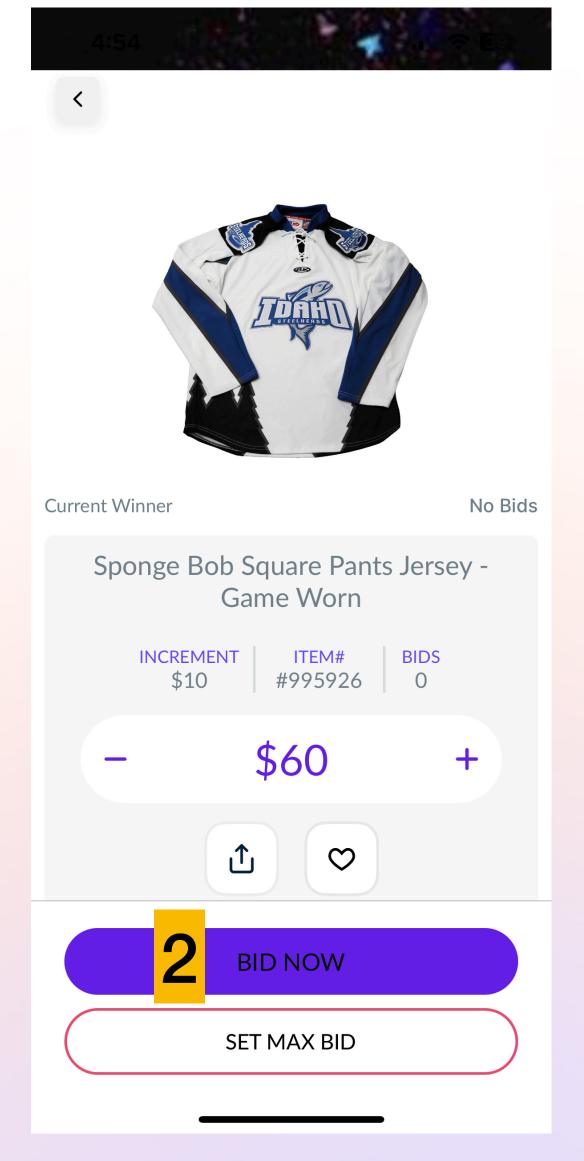

# 2 - Mobile: iPad Background Color

#### iPad Header Image

2048 px wide by 172 px tall

Header Image on the iPad App

rgba(66,176,28,0.03)

rgba(66,176,28,0.04)

This gradient will override any image uploaded on the left. You can use this as an overlay on the image by adjusting the alpha value.

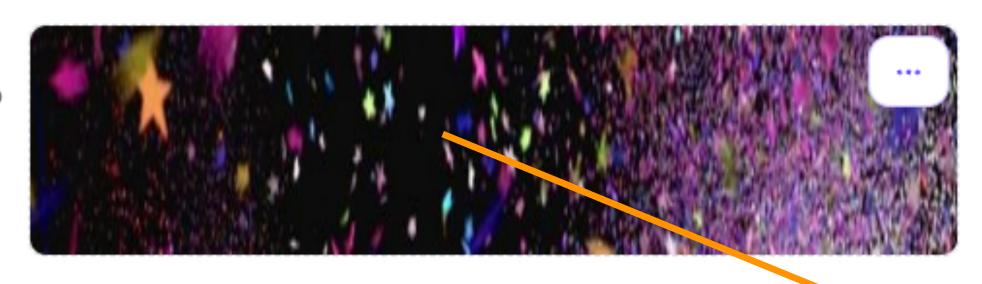

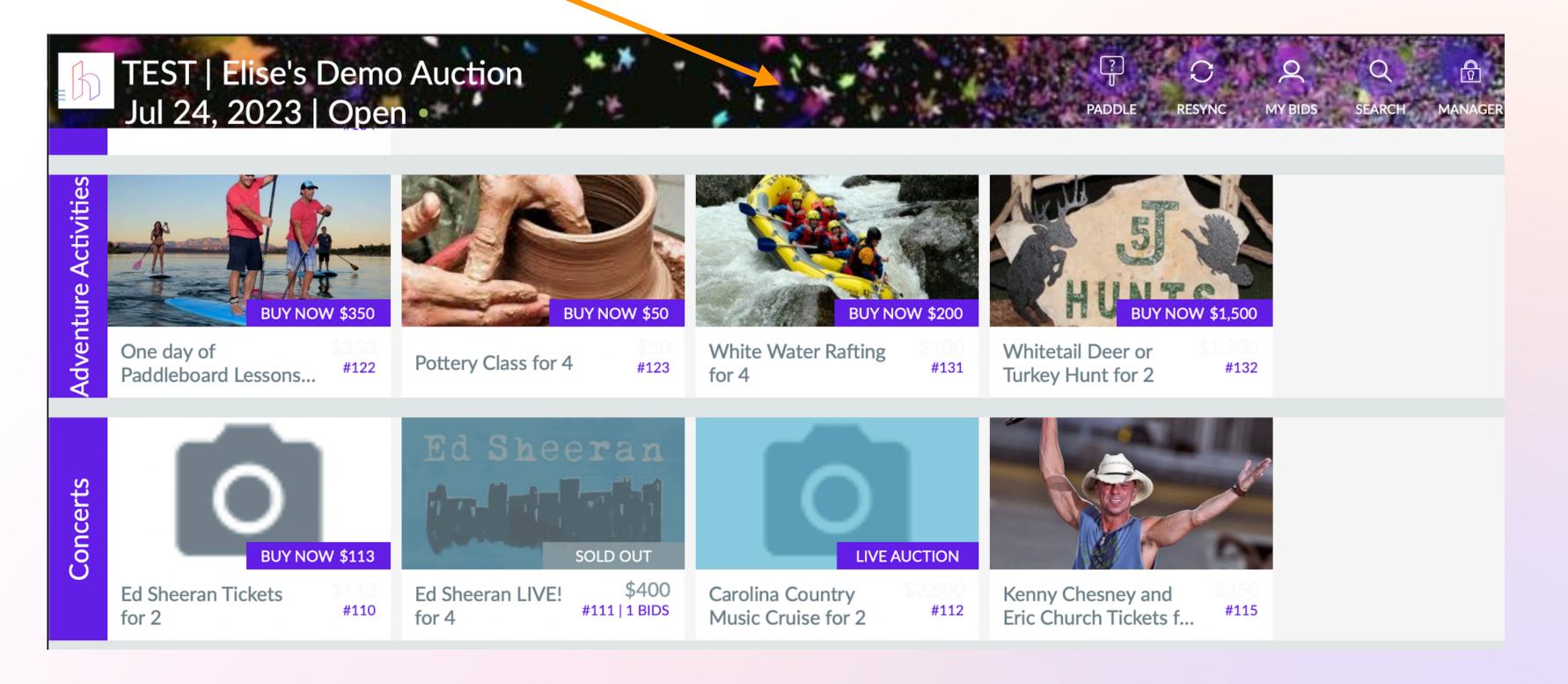

# Congratulations! You are a Digital Seen Theme Editor Wizard!

1. Preview: Don't forget to preview your work! Publish the site by clicking the rocket icon and set your auction in Preview Mode!

2. Review: Send your event site URL and QR code to your team to provide feedback.

3. Share: Share your themed event site to your guests!

Please email service@handbid.com if you have any questions about your website, event site, or anything Handbid related. We want to help you succeed!

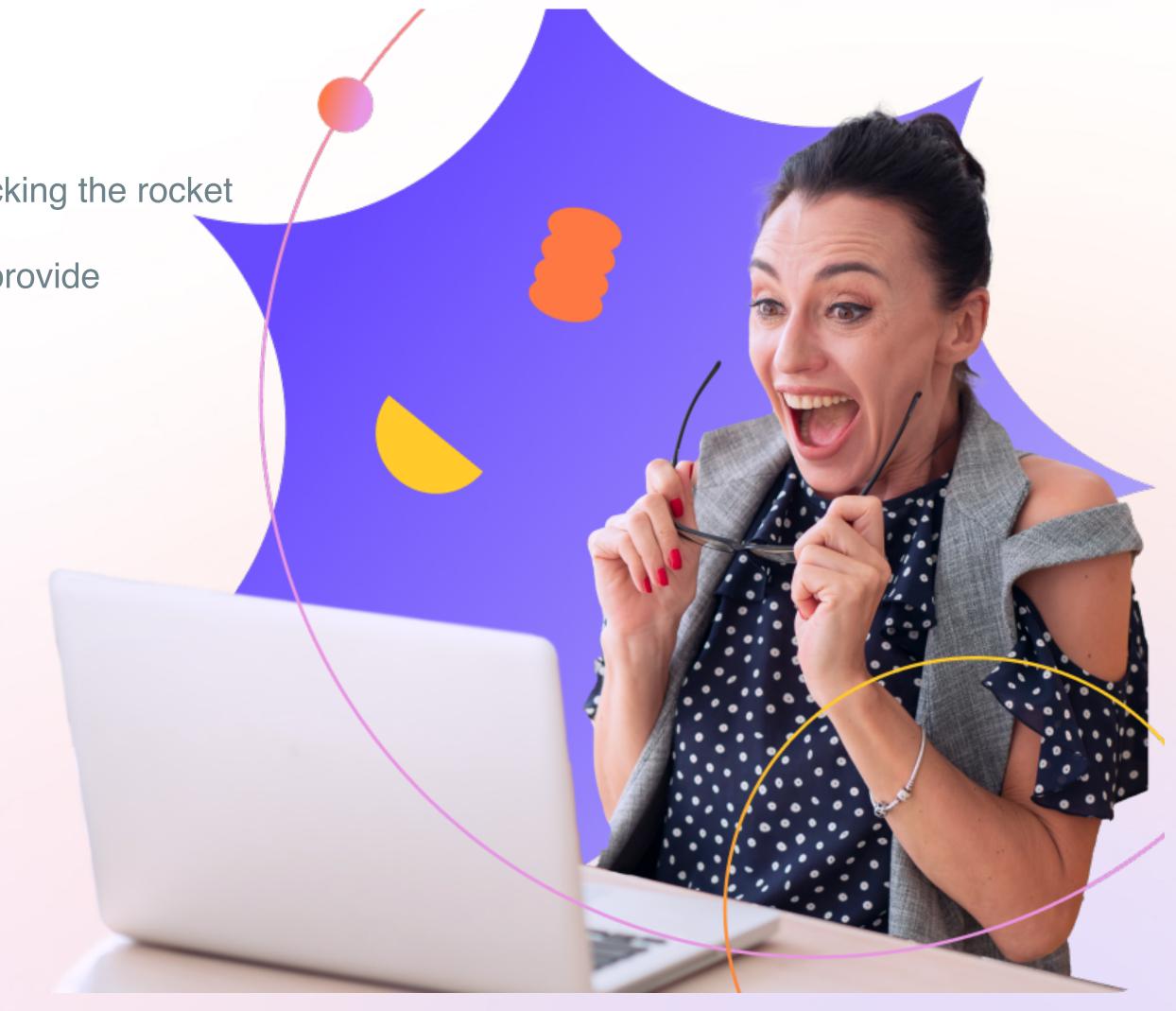